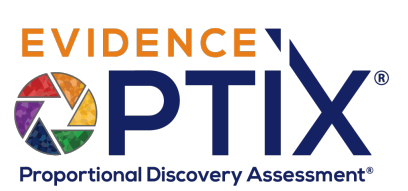

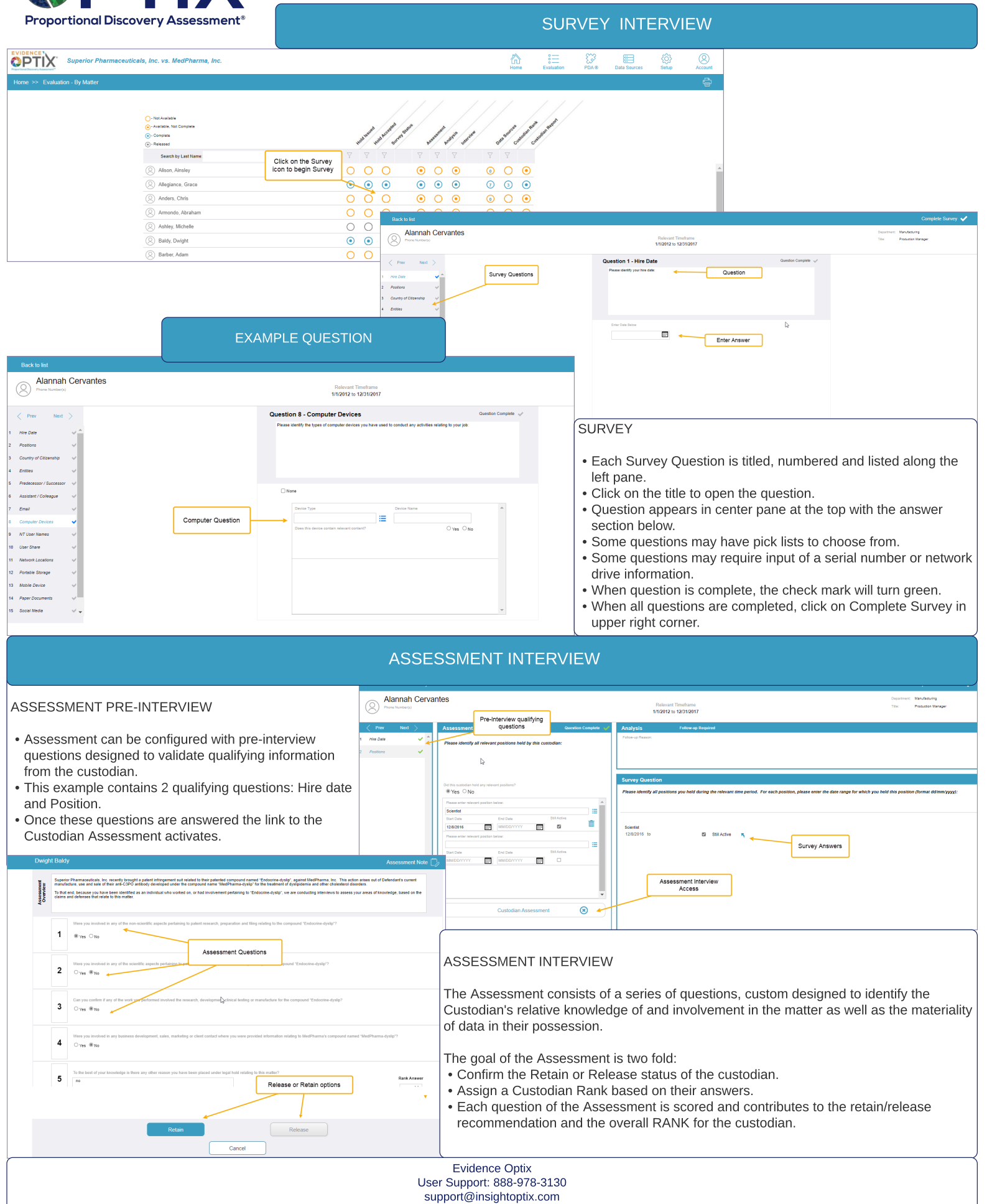

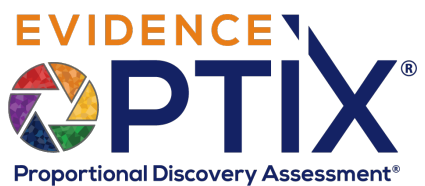

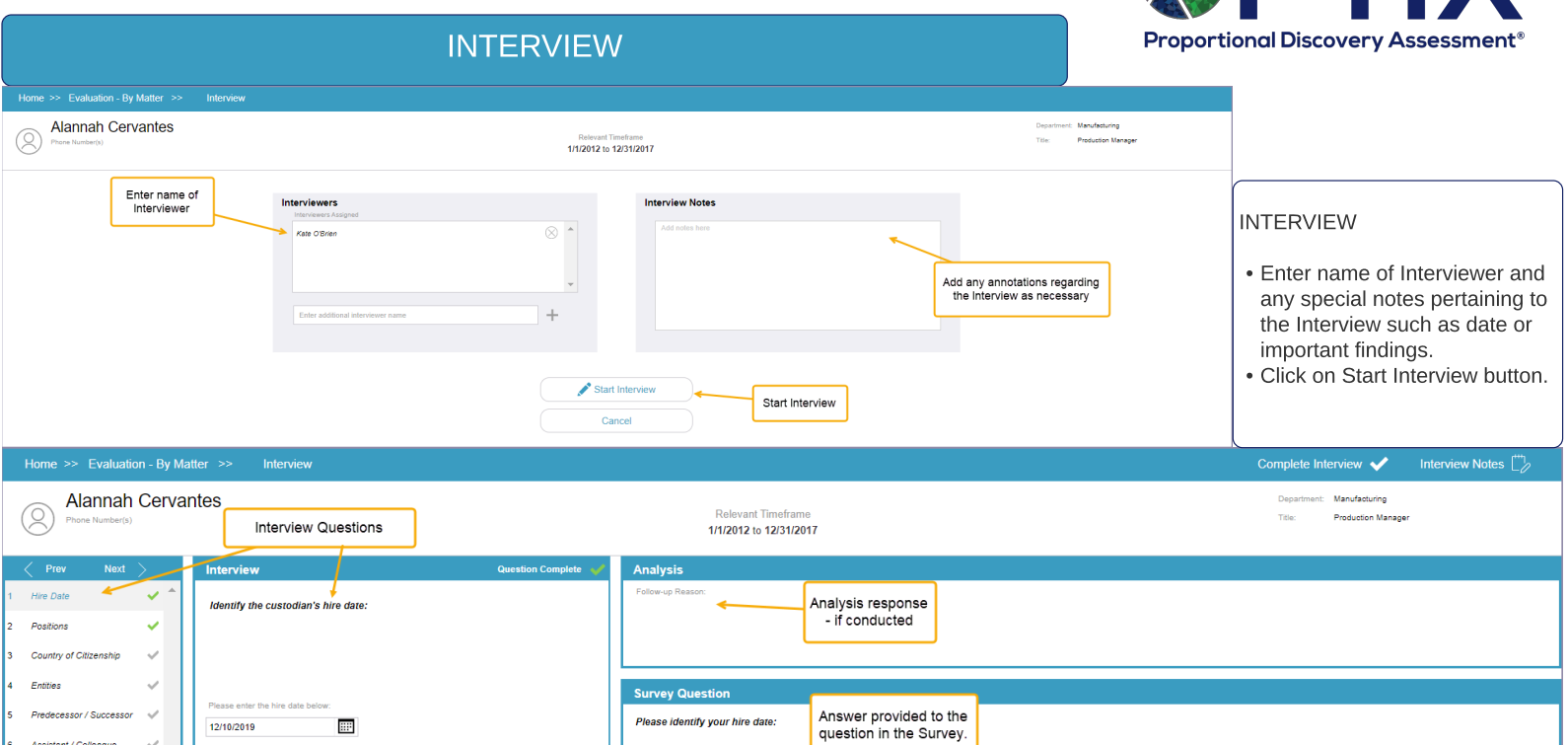

The Interview is designed to confirm and expand on the Custodian and Data Source information provided by the Custodian in the Survey.

- The Attorney conducting the interview proceeds through each question that needs review, confirming the custodian's answer and expanding on the information provided if needed.

Option to auto-populate Survey<br>answer to Interview

- For instance, if the custodian stated they used a Tablet, but didn't provide any information as to where the relevant materials were located.

12/10/2019

- The check marks next to each question turn green when the question is completed.

**INTERVIEW** 

13

istant / Colleagu Emai Computer Device

- When the Interview is complete, click on the Complete Interview link at the top right of the page.

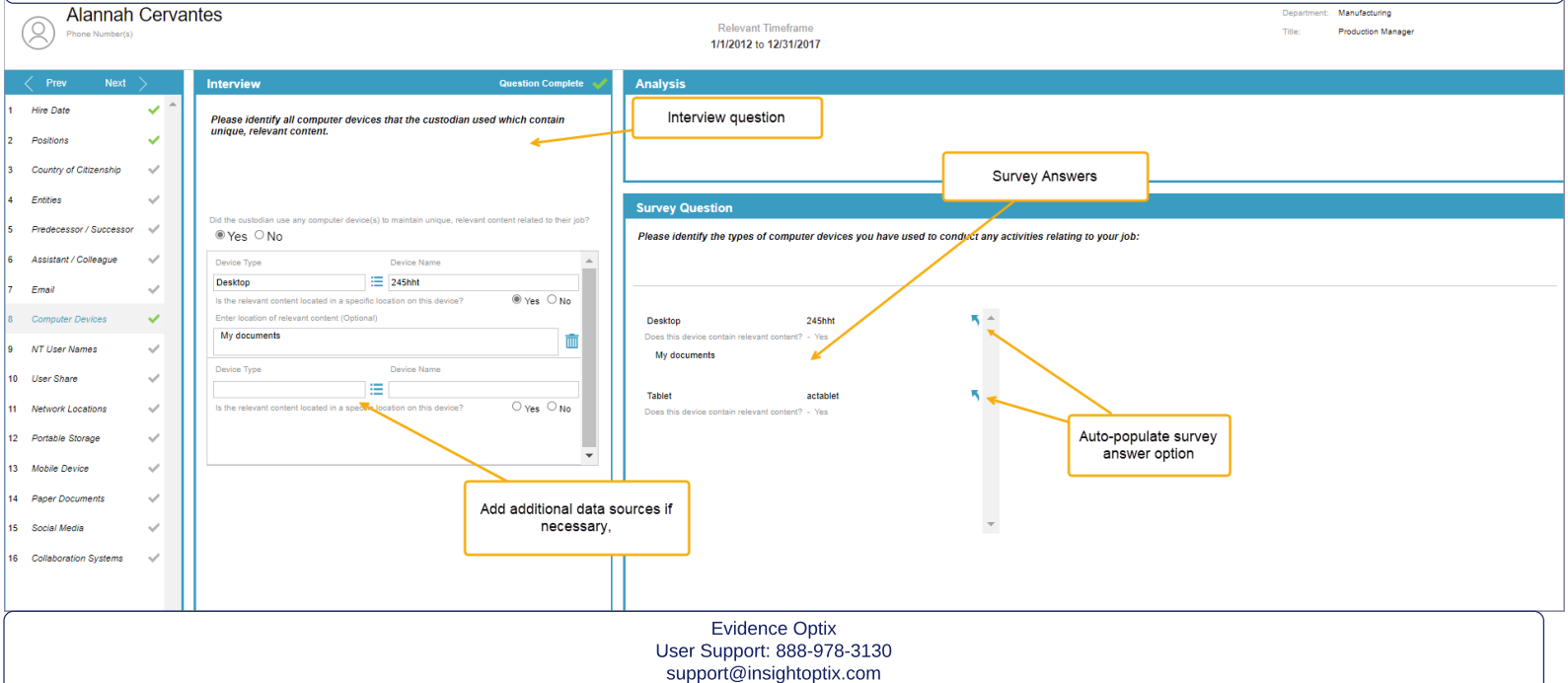

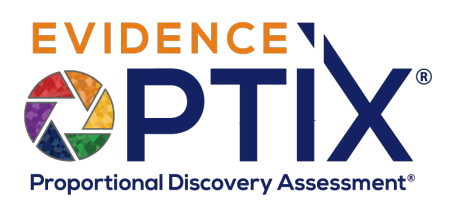

## **HOMEPAGE**

EVIDENCEY Superior Pharmaceuticals, Inc. vs. MedPharma, Inc.

#### $\sum_{PDA \otimes R}$  **D** Data Sources ୍ବର 合  $\equiv$

### HOMEPAGE

- The site navigation bar provides access to all other sections of the system.
- Directly under the navigation bar is the Matter selector to select the matter you require.
- The center of the page contains the Dashboard Reports including: - Custodian Ranks
	- Status of the Evaluation stages
	- PDA Cost estimates for Collection
	- Data Source Collection Status

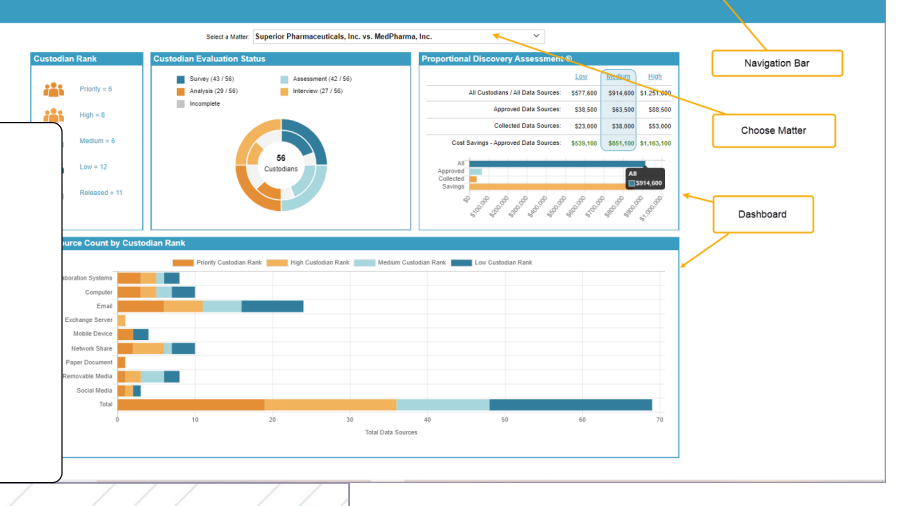

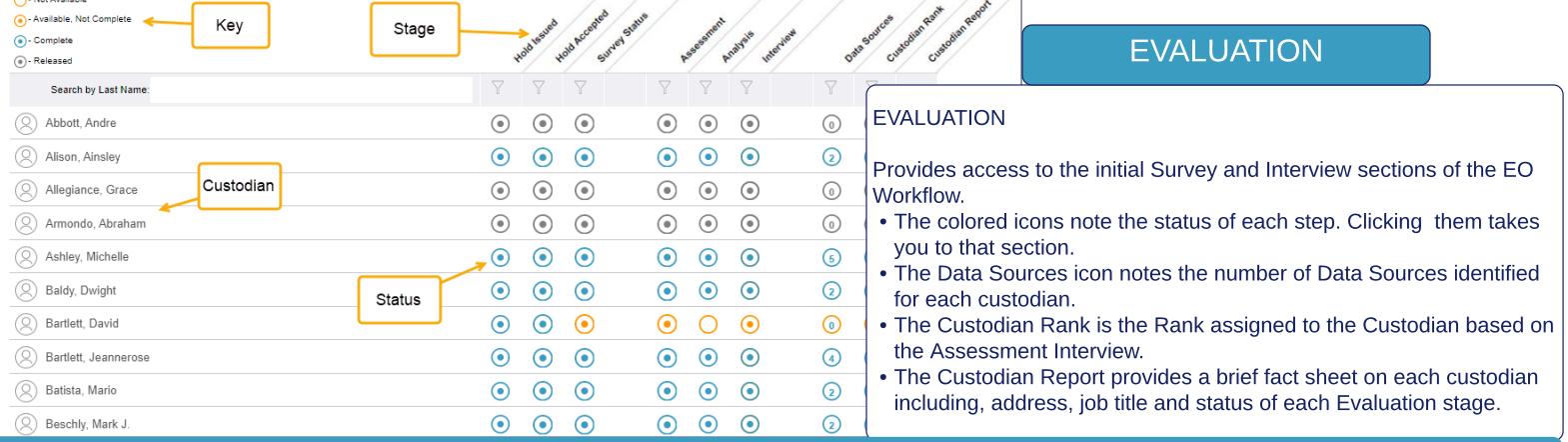

# PROPORTIONAL DISCOVERY ASSESSMENT (PDA) HEATMAP

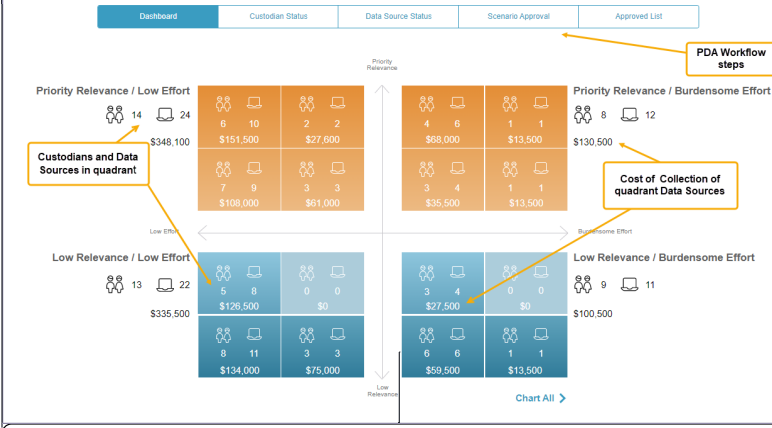

# Collectio<br>Status Locations of Data<br>Sources in quadrant ved Not Approve Collection cost<br>estimate Clinical<sup>2</sup><br>Director .<br>Waxaa Markah Cloical

 $P<sub>n</sub>$ 

Email (6)

### PROPORTIONAL DISCOVERY ASSESSMENT

Presents a clear picture of the priorities for Custodian Data Sources collection. • The X axis represents the Data Source Burden Rank.

- The Y axis represents the Custodian Rank.
- Reading from top to bottom, left to right, the custodians in the far left, top quadrant are the highest priority and their Data Sources are the least burdensome. In the example, there are 6 custodians and 16 Data Sources in that quadrant.
- The icons to the left/right represent all of the custodians and Data Sources in that quadrant (highest, high priority/low or medium burden).

Click on the quadrants on the Heatmap and drill down for additional data on the Custodians and Data Sources in that quadrant.

ertional Discovery Assessment ® - Priority Relevance (4), Low Effort (1)

Quadrant examined

Low Effort

.<br>Low Effort .<br>Low Effort

i<br>I wa Effect

Data Source List in

- 1. A chart depicting the **Collection Status** by Data Source type.
- 2. A map identifying each state where Data Sources are located.
- 3. A bar graph showing the overall collection costs broken out by Approved or Not Approved Data Sources.
- 4.A complete list of all the Custodian Data Sources, their Rankings and their locations.

Evidence Optix User Support: 888-978-3130 support@insightoptix.com

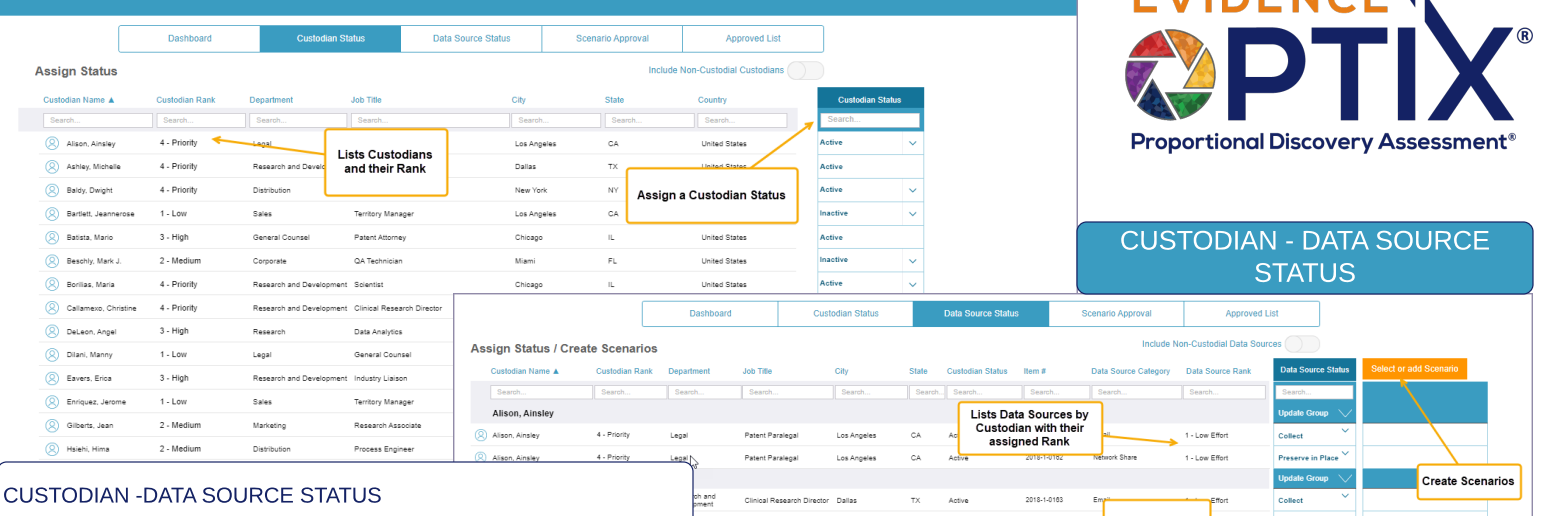

ch and<br>pment

ch and

Review the Ranking of the Custodians and Data Sources and assign a Status.

- The Status determines the movement of the Custodian and their Data Sources in the EO workflow.
- A Custodian must have an "Active" status in order for their Data Sources to be eligible for Collection.
- A Data Source must have a status of "Collect" to be Approved for Collection.
- Create Scenarios of different groupings of Data Sources to examine overall estimated costs.

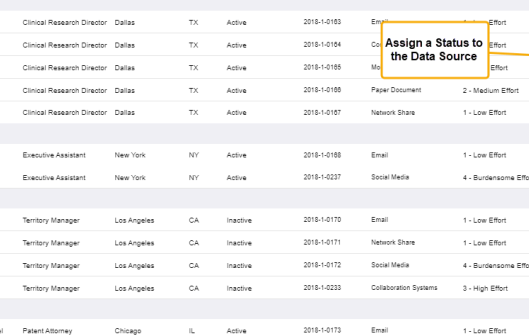

Data Source Rank

Searc

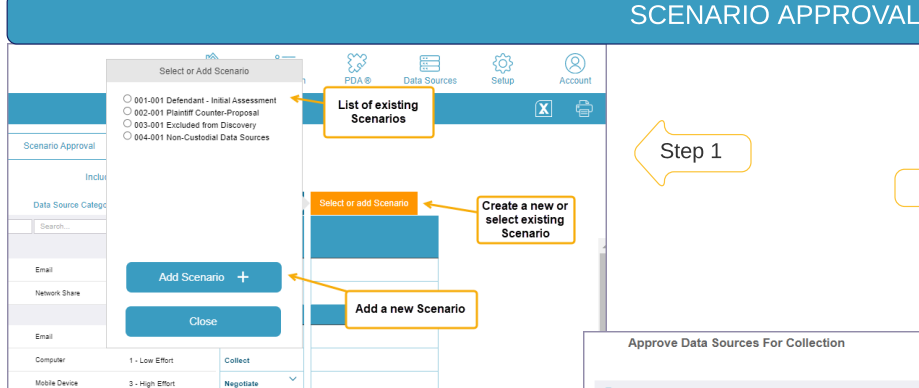

### - Low Effort  $\overline{\mathbf{v}}$ Data Source **Preserve in Plane**  $\overline{v}$ **Status** Step 2 Г **Select Data Source** 1 - Low Effort for inclusion Collect  $\blacktriangledown$ 1 - Low Effort Collect  $\overline{\mathbf{v}}$ 3 - High Effort Negotiate 2 - Medium Effort **Negotiate** Approved<br>Data Source 1 - Low Effort Preserve in **Expand All** Scenario

Data Source Statu

001-001 Defendant - Initia

Scenario

**TA** 

 $\Box$ 

EVIDENCEY.

### SCENARIO APPROVAL

Scenarios are created on the Data Source Status page.

- Step 1: Create and name a scenario
- Step 2: Identify the Data Sources you wish to include in the Scenario. Ensure they have a proper Status to be included.
- View the Scenario on the Scenario Approval page.
- Examine the low, medium, high estimated costs of each Data Source and the costs for the complete Scenario.
- Approve Data Sources for Collection.

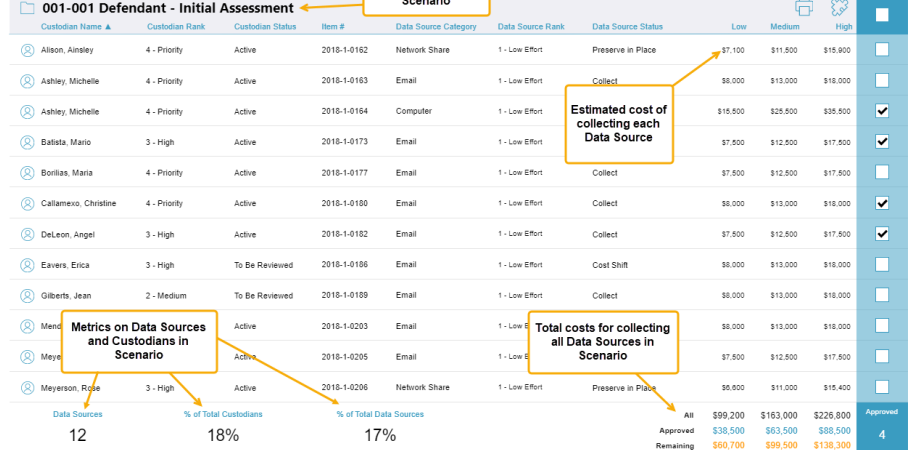

## APPROVED LIST

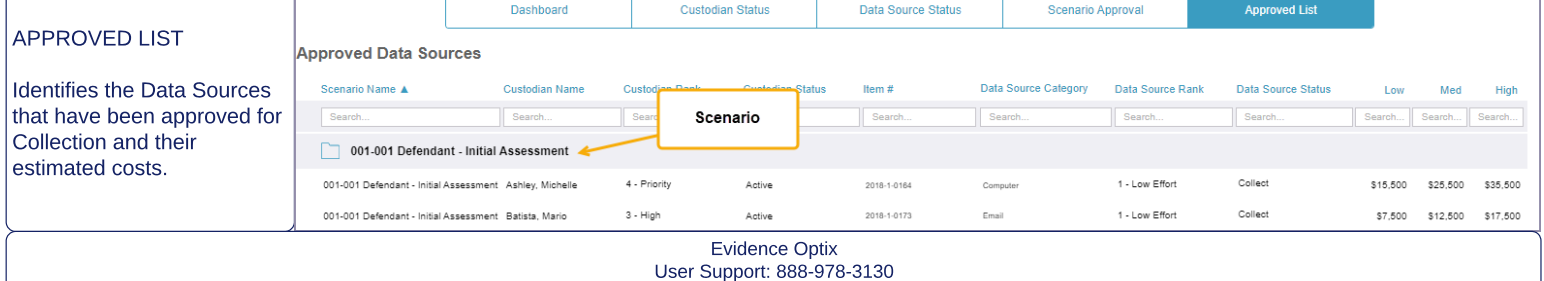

support@insightoptix.com